# Sending a Single Email to Contacts

Last Modified on 11/21/2024 7:23 pm EST

### **Donor Management System**

After adding a Contact, you can easily send a Single Email to one or more of them through your DMS directly. You can only send Single Emails to up to 50 Contacts at once. Consider using DMS Mail to send Bulk Emails when sending emails to more than 50 Contacts.

Prefer to watch a **guided walk-through** of the sending single emails? Check out our **Communicating with** your **Donors Webinar**!

# Sending Single Emails

- 1. Go to the Contacts Tab
- 2. Search for a specific Contact or select either:
  - (1) The specific Contacts you wish to send Single Emails to, or
  - (2) Every listed Contact on the page,

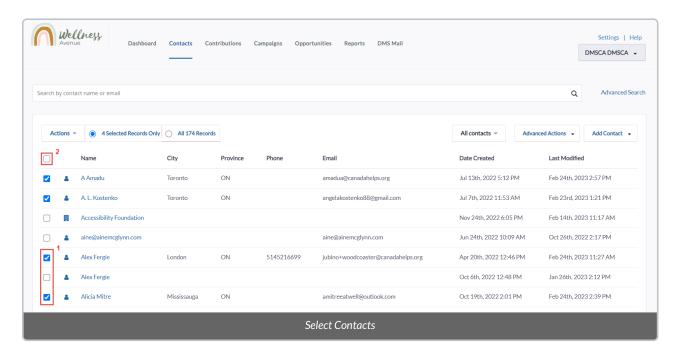

- 3. Select the Actions menu at the upper-left side of the Contacts list
- 4. Either type "email" or scroll down the Actions menu and select Send Regular Email

Note: You can also use DMS Mail to send Bulk Emails to multiple Contacts at once by selecting *Send Bulk DMS*Mail

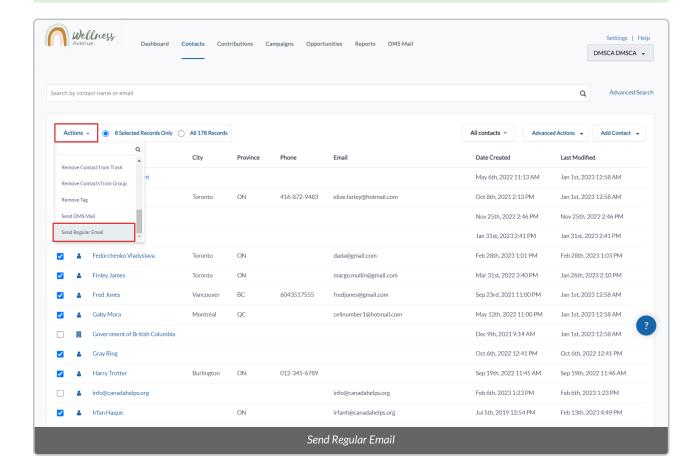

5. On the **next page**, you will see the following information:

#### **Main Fields:**

- From: which email address is used to send this Single Email.
  - Contact your onboarding expert if you have not yet set up a From Email address.
- To: the selected Contacts that will receive this Single Email.
- Add CC: add a Contact in the DMS to receive this Single Email as CC.
- Add BCC: add a Contact in the DMS to receive this Single Email as BCC.
- Use Template: select an already created Template or create a new one by selecting Save As New Template at the bottom of the page or by going to Settings > Communications > Message Templates.
- Subject: the subject of this Single Email.

- Merge Fields: formerly known as DMS Tokens, they can be used to automatically include information from a Contact in emails (e.g. "Dear {Contact First Name})
- Campaign Group: legacy field not in use add the moment. Please ignore it.
- Save As New Template: save the created contents of this Single Email as a new Template.

# **HTML Format (Rich-Text)**

- Compose your email using this standard formatting tool that uses rich-text (e.g. bold, italics, etc.).
- Optional: you may wish to paste HTML code within the Source of the email editor:

0

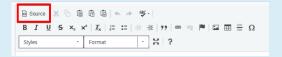

#### **Plain-Text Format:**

• If you prefer, you can use this formatting tool that only uses simple-text.

#### Attachment(s):

- You can upload up to 3 different files.
- Each file must be less than 3mb in size.

# Schedule Follow-up:

• You can also create an Activity to be assigned to any DMS User when sending this Single Email.

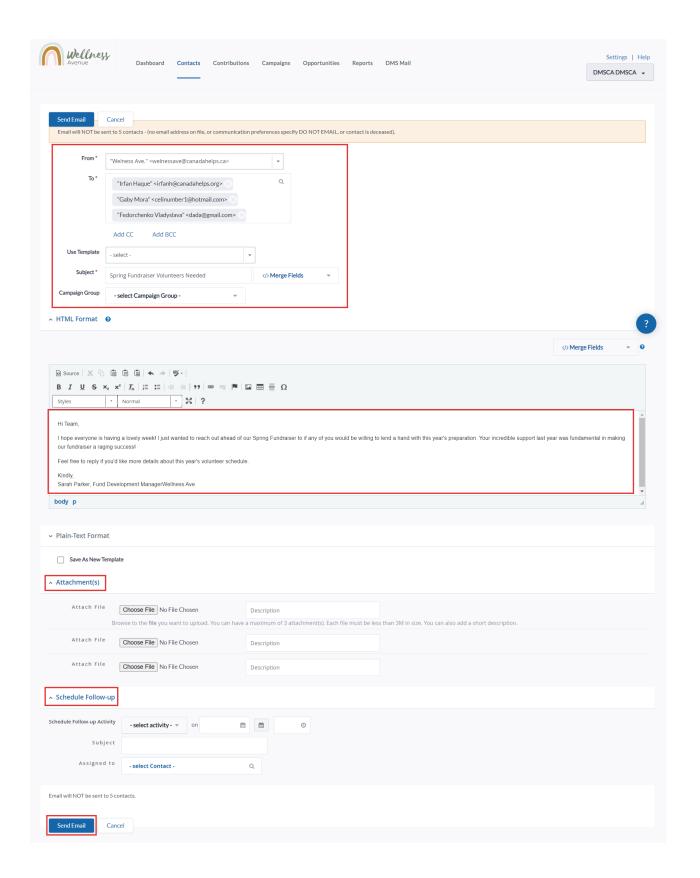

# 6. Fill out all mandatory fields and compose your email

7. You can also use an existing Template, or save the contents of your newly composed email by selecting **Save As New Template** 

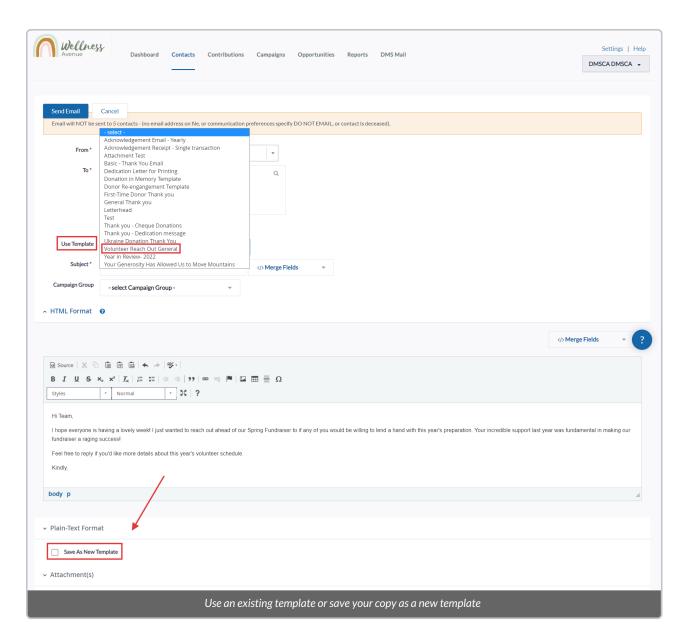

8. After all the necessary information is added, select *Send Email* on either top or bottom of the page to send the Single Email to the selected Contacts.